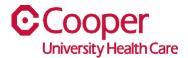

## TIP SHEET Add a New Contractor

## Purpose: Enter information to add a new contractor.

This tipsheet is available to a manager when adding a new contractor.

## Workflow

 Starting from the Cooper Homepage – Human Resources, select Add a New Contactor found under the Application Links.

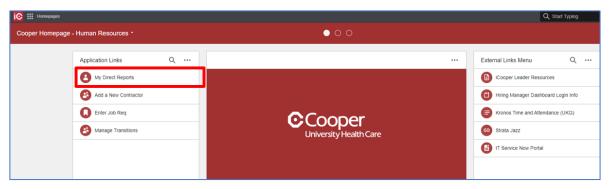

2. Managers can access the **Add Contractor** action anywhere they can see a listing of their Resources (Employees) as well as from the **My Staff** menu under the Manager menu.

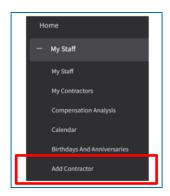

3. Likewise, Administrative Assistants who have been granted access to process this action on behalf of their manager can access this option under the Employee menu.

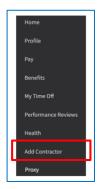

4. Complete the Add Contactor page. A red asterisk indicates a required field.

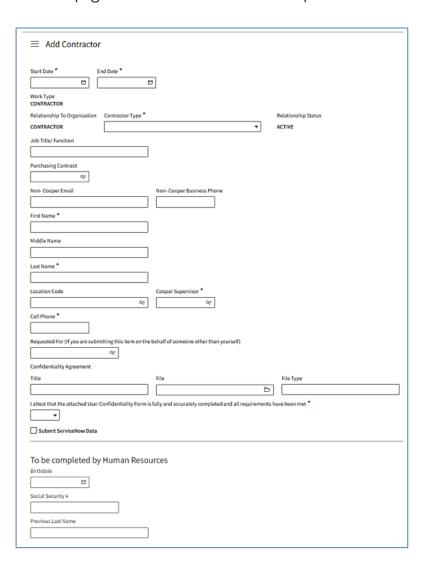

| Field                                                                                                    | Value                                                                                                    |  |
|----------------------------------------------------------------------------------------------------|----------------------------------------------------------------------------------------------------|--|
| Start Date                                                                                                 | Start date of the contractor is a required field.                                                                        |  |
| End Date                                                                                                   | The end date will default to the Start date + 1 year.                                                                    |  |
|                                                                                                    | This can be overridden.                                                                                                  |  |
| Contractor Type                                                                                            | Select the type of contractor from the dropdown                                                                          |  |
|                                                                                                    | menu. contractor types require a contractor sub type                                                                     |  |
|                                                                                                    | to be selected                                                                                                    |  |
| Vendor Not Managing                                                                                        | Some contractor types require a Contractor Sub type                                                                      |  |
| Cooper Team Member                                                                                         | to be selected from the dropdown menu.                                                                                   |  |
| Туре                                                                                                    |                                                                                                    |  |
| Job Title/Function                                                                                         | Depending upon the Contractor Type, enter either the                                                                     |  |
| Cooper Position                                                                                            | job title or select a Cooper Position.                                                                                   |  |
| Purchasing Contract                                                                                        | A purchase contract should be selected if a Cooper                                                                       |  |
|                                                                                                    | position is required. Non-Cooper contact information                                                                     |  |
| N O                                                                                                    | is not required.                                                                                                    |  |
| Non-Cooper Email                                                                                           | This field is currently not used.                                                                                        |  |
| Non-Cooper Business<br>Phone                                                                               | This field is currently not used.                                                                                        |  |
| First name                                                                                                 | Enter the contractor's first name. This is a required                                                                    |  |
|                                                                                                    | field                                                                                                    |  |
| Middle Name                                                                                                | You can enter the contractor's middle name. This                                                                         |  |
|                                                                                                    | field is optional.                                                                                                    |  |
| Last Name                                                                                                  | Enter the contractor's last name. This is a required                                                                     |  |
| Looption Oodo                                                                                              | field                                                                                                    |  |
| Location Code                                                                                              | Use the search icon to select the location where the contractor will work.                                               |  |
| Cooper Supervisor                                                                                          | Use the search icon to select the contractor's                                                                           |  |
| Cooper Supervisor                                                                                          | supervisor. This is a required field.                                                                                    |  |
| Cell Phone                                                                                                 | Enter the contractor's cell phone number. This is a                                                                      |  |
|                                                                                                    | required field.                                                                                                    |  |
| Requested For                                                                                              | Select the Employee ID if you are submitting the                                                                         |  |
| •                                                                                                    | action on behalf of someone other than yourself.                                                                         |  |
| Title                                                                                                    | Default from the selected file.                                                                                          |  |
| File                                                                                                    | Select the file to upload for the User Confidentiality                                                                   |  |
|                                                                                                    | Agreement for the Contractor. The Title and File type                                                                    |  |
|                                                                                                    | will default from the file you select.                                                                                   |  |
| File Type                                                                                                  | Defaults from the selected file.                                                                                         |  |
| I attest that the                                                                                          | You are required to attest that the information is                                                                       |  |
| attached Unser                                                                                             | accurate.                                                                                                    |  |
| Confidentially Form is                                                                                     |                                                                                                    |  |
| fully and                                                                                                  | Mary would like to out of a Comica New Vista to Large                                                                    |  |
| Submit ServiceNow                                                                                          | If you would like to submit a Service Now ticket along with your Add Contractor action, you will enter all the values in |  |
| your Add Contractor action, you will enter all the very the Service Now section of the form. Be sure to se |                                                                                                    |  |
|                                                                                                    | enter all field values related to Service Now if you are                                                                 |  |
|                                                                                                    | submitting this ticket with your approved contractor                                                                     |  |
|                                                                                                    | request.                                                                                                    |  |

|                                       | If the Add Contractor reque<br>Now data will not be subm                                  | est isn't approved, the Service itted.                                                                                          |  |
|---------------------------------------|-------------------------------------------------------------------------------------------|----------------------------------------------------------------------------------------------------|--|
|                                       | ☐ Ancillary Applications ☐ Cardiology Applications                                        |                                                                                                    |  |
|                                       | Lab Applications    SoftPath   Sunquest   Antigen Plus   Radiology Applications   Devices | When selecting any items from this section, the form will expand to allow you to select specific items related to the category. |  |
| To be completed by<br>Human Resources | These fields are not currer                                                               | These fields are not currently used.                                                                                            |  |
| Submit                                | Select <b>submit</b> to add a new                                                         | Select <b>submit</b> to add a new contractor.                                                                                   |  |
|                                       |                                                                                           |                                                                                                    |  |

- 5. Once the request is submitted, it may go through an approval review before the Contractor is added to the system and the optional Service Now ticket is processed.
  - a. Approvals can be by contractor type:
  - b. Temp Agency Staff require an SVP approval followed by Talent Acquisition. If no SVP is found, Temp Agency Staff will approve.
  - **c.** Vendor Managing Cooper Team Members require approval by Talent Acquisition. Travel Nurse require approval by Nursing Travel Nursing.
  - d. All other Contractor Types are auto approved.
- 6. To see a listing of Contractors assigned to your Supervisor Code (Managers only), click on the 'My Contractors' link under the Manager menu.

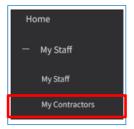

7. The list will display the GHR assigned **Employee** number as well as the **Start** and **End** dates from the Add Contractor form. You will receive a notification once a contractor nears their **End Date**. If you select a Contractor from the list, you will see options to either Extend Contractor or Terminate Contractor once they have completed their term with Cooper.

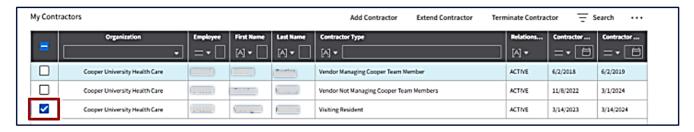

You have successfully added a contractor.